Adult Care Facility

New York State

Electronic Certificate of Need

Companion Guide

New York State Department of Health

Center for Healthcare Provider Services and Oversight

Division of Adult Care Facility and Assisted Living Surveillance

# Contents

| Home page - Public Authenticated and HCS View                           | 5        |
|-------------------------------------------------------------------------|----------|
| Creating a New Submission                                               | ε        |
| Create New Submission – Etablishment of a New Facility/Agency           | ε        |
| Create New Submission – Facility/Agency Type Selection                  | 7        |
| Create New Submission – Select Submission Type                          | 7        |
| Create New Submission – Identifying Information                         | 8        |
| General Information                                                     | <u>ç</u> |
| Create New Submission – Executive Summary                               | 10       |
| Modify Submission - Executive Summary                                   | 11       |
| Create New Submission – Sites                                           | 12       |
| Create New Submission – Certify New Site                                | 12       |
| Create New Submission – Add Beds                                        | 13       |
| Application                                                             | 15       |
| New Application Document                                                | 15       |
| Update Application Documents                                            | 17       |
| Confirm Submission                                                      | 18       |
| Create New Submission – Changes to an Existing ACF - Change of Operator | 19       |
| Create New Submission - Submission Type Selection                       | 19       |
| Create New Submission – Facility/Agency Search                          | 20       |
| Create New Submission – Facility/Agency Search Results                  | 21       |
| Create New Submission – Select Submission Type                          | 22       |
| Create New Submission – Identifying Information – Change of Operator    | 23       |
| General Information                                                     | 26       |
| New Submission - Executive Summary                                      | 27       |
| Modify Submission - Executive Summary                                   | 28       |
| Create New Submission – Sites                                           | 29       |
| Create New Submission - Beds Information                                | 30       |
| Application                                                             | 32       |
| Confirm Submission                                                      | 34       |
| APPENDIX I - Update Application Documents                               | 35       |
| APPENDIX II – Modify Submission                                         | 37       |
| APPENDIX III - Delete Application Document                              | 39       |

| Δ | PPENDIX IV - Access                                                                      | 40 |
|---|------------------------------------------------------------------------------------------|----|
| Δ | PPENDIX V - Correspondence                                                               | 41 |
|   | Correspondence Field Descriptions                                                        | 41 |
|   | View Correspondence                                                                      | 42 |
|   | View Correspondence Field Descriptions                                                   | 42 |
|   | View Details of a Correspondence                                                         | 42 |
|   | Reply to Correspondence                                                                  | 43 |
|   | Reply to Correspondence Field Descriptions                                               | 43 |
|   | Reply to Correspondence                                                                  | 44 |
|   | How to Add an Attachment to a Correspondence                                             | 44 |
|   | How to Send Reply to Correspondence                                                      | 44 |
|   | Filter Correspondence                                                                    | 45 |
|   | How to Apply a Filter to Correspondence                                                  | 45 |
|   | View Correspondence Field Descriptions                                                   | 45 |
|   | Email Notifications                                                                      | 46 |
| Δ | PPENDIX VI – Regional Office                                                             | 47 |
|   | Applicant Regional Office Request Survey                                                 | 47 |
|   | Applicant Regional Office Request Survey using the Public Authenticated my.ny.gov portal | 48 |
|   | Applicant Regional Office Reply to Correspondence                                        | 49 |
|   | Applicant Regional Office Reply Correspondence Public Authenticated site: my.ny.gov      | 51 |
|   | Applicant Submit Checklist Items                                                         | 52 |
|   | Applicant Regional Office Resubmit Rejected Checklist Items                              | 53 |
|   | Applicant Submit Check List Items                                                        | 54 |
|   | Applicant Regional Office Submit CAPs                                                    | 56 |
|   | Applicant Regional Office Submit CAPs through my.nv.gov                                  | 58 |

The New York State Electronic Certificate-of-Need (NYSE-CON) is a web-based, electronic application system developed to streamline the processing of submitting the Adult Care Facility Common Application.

This manual was designed to provide step-by-step information on a variety of useful topics for applicants who have a designated role in NYSE-CON.

### **Accessing NYSE-CON:**

There are two ways to access NYSE-CON: via the Public Authenticated NYSE-CON System or the Health Commerce System (HCS).

For the Public Authenticated system, you will need to use a **NY.gov** account. If you need to create a new NY.gov account select the **Don't have an Account** on the NY.gov sign in page: <a href="https://my.ny.gov/">https://my.ny.gov/</a>.

For HCS access, a facility's HCS Coordinator will need to grant one access for one's organization. To use a HCS account to access NYSECON, log on to the HCS page: <a href="https://commerce.health.state.ny.us/public/hcs\_login.html">https://commerce.health.state.ny.us/public/hcs\_login.html</a>.

Select **My Content** from the top menu bar. Scroll down and select **All Applications** and then select "N". On this list, scroll down and select **NYS Electronic Certificate of Need**. You may add a shortcut to your main screen for ease of future access by selecting the green "+" sign next to NYSE-CON.

NYSE-CON Training resources are available on the internet at: https://www.health.ny.gov/facilities/cons/nysecon/

### Home page - Public Authenticated and HCS View

After logging into NYSE-CON via the Public Authenticated system using your NY.gov account, the initial screen appears as shown in Figure 1.

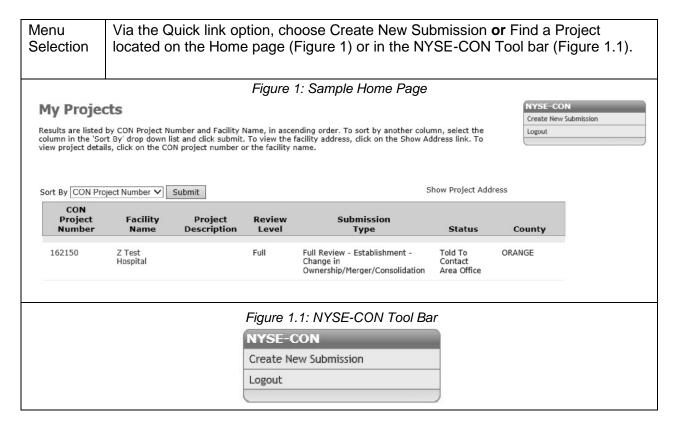

Conversely, after logging into NYSE-CON using your HCS account, the initial screen will appear as shown below in Figure 2. Choose Create New Submission **or** Find a Project.

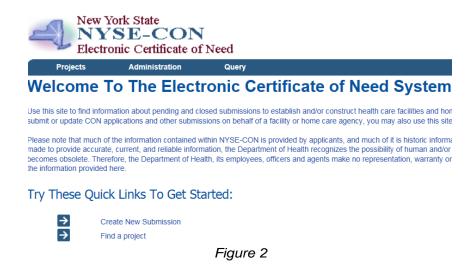

Page 5 of 60

## **Creating a New Submission**

This process is for Applicants who have a CON submitter role in NYSE-CON and who need to submit an application for Establishment of a New Facility **or** Changes to an Existing Facility.

NOTE: Refer to New York State Social Services Law (SSL)- Article 7, Title 2, and 18 NYCRR section 487.2 and 488.2 for information on the two types of adult care facilities: adult home or enriched housing program. Prior to starting the process of submitting an application, the facility type must be selected.

## Create New Submission - Etablishment of a New Facility/Agency

Selecting the "Create New Submission" option opens the Submission Type screen below. The following screens will apply to all users submitting ACF applications.

### **Create New Submission**

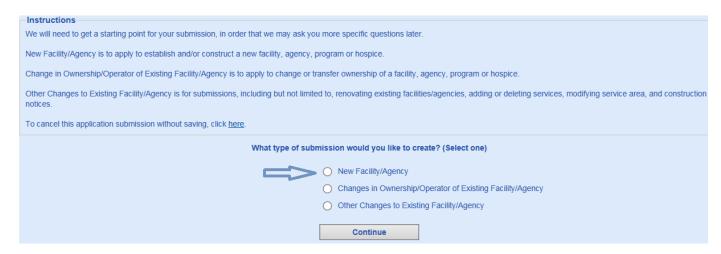

## **Create New Submission – Facility/Agency Type Selection**

# Create New Submission - Facility/Agency Type Selection

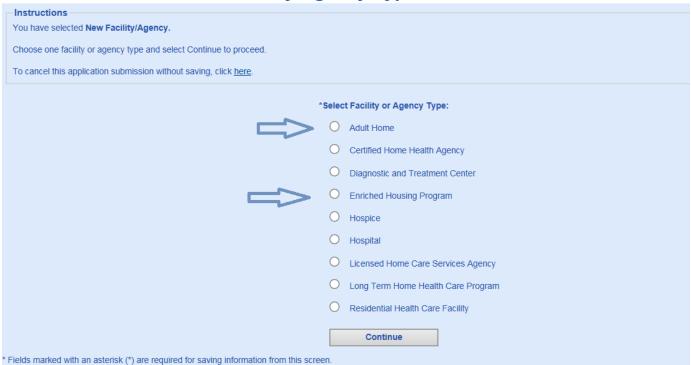

## **Create New Submission – Select Submission Type**

# **Create New Submission - Select Submission Type**

| Instructions                                                                                                    |
|----------------------------------------------------------------------------------------------------|
| You have selected New Facility/Agency with a facility type of Adult Home.                                                                                                    |
| Outlant and outlants to a contract the contract of the contract of                                                                                                    |
| Select one submission type and select Continue to proceed.                                                                                                    |
| To cancel this application submission without saving, click <u>here</u> .                                                                                                    |
|                                                                                                    |
|                                                                                                    |
| Current Selection: None                                                                                                    |
| *Select Submission Type:                                                                                                    |
| O Establish a New ACF                                                                                                    |
| Collaboration and the state of the state of |
| Establish a New ACF With ALR                                                                                                    |
| 0.51151                                                                                                    |
| Establish an ALP After Receipt of DOH Award                                                                                                    |
| Continue                                                                                                    |
| * Fields marked with an asterisk (*) are required for saving information from this screen                                                                                                    |

## Create New Submission – Identifying Information

Complete the identifying information. Fields marked with an (\*) must be completed or the data will not be saved. Fields marked with a dagger (1) are required to proceed with the submission process. Select "Save" to proceed to next screen.

# **Create New Submission - Identifying Information**

| Instructions                      | mission - lacitary                                                                 |                                                                                                    |
|-----------------------------------|------------------------------------------------------------------------------------|----------------------------------------------------------------------------------------------------|
|                                   | r) are required for saving information fr<br>are required to proceed with the subm |                                                                                                    |
| To cancel this application submis | ssion without saving, click <u>here</u> .                                          |                                                                                                    |
| *Submission Type: Es              | stablish a New ACF With ALR                                                        |                                                                                                    |
|                                   |                                                                                    |                                                                                                    |
| A                                 | brief description of this submission.                                              | Change                                                                                                    |
| Main Site Information             |                                                                                    |                                                                                                    |
| *Facility Type: A                 | dult Home                                                                          |                                                                                                    |
| *Facility Name:                   |                                                                                    |                                                                                                    |
| †Street 1:                        |                                                                                    |                                                                                                    |
| Street 2:                         |                                                                                    |                                                                                                    |
| †City: _<br>State: N              | ΙΥ                                                                                 |                                                                                                    |
| †Zip Code:                        |                                                                                    |                                                                                                    |
| *County:                          | ~                                                                                  |                                                                                                    |
| Proposed Operator                 |                                                                                    |                                                                                                    |
| †Name:                            |                                                                                    |                                                                                                    |
| †Street 1:                        |                                                                                    |                                                                                                    |
| Street 2:                         |                                                                                    |                                                                                                    |
| †City:                            |                                                                                    |                                                                                                    |
| †State: _<br>†Zip Code:           |                                                                                    |                                                                                                    |
| †County:                          | ~                                                                                  |                                                                                                    |
|                                   |                                                                                    |                                                                                                    |
| Contact Information               |                                                                                    |                                                                                                    |
| †Title:                           |                                                                                    | Enter the name and contact information for the individual representing the applicant who will                                                                                         |
| †First Name:                      |                                                                                    | act as the primary CON contact for application issues. The primary contact must have an HCS<br>or NY.gov account.                                                                     |
| †Last Name:                       |                                                                                    |                                                                                                    |
| †User ID:                         | 2000                                                                               |                                                                                                    |
|                                   | O NY.gov ID O HCS ID                                                               |                                                                                                    |
| †Email:<br>†Phone:                |                                                                                    |                                                                                                    |
| Fax:                              |                                                                                    |                                                                                                    |
| †Street 1:                        |                                                                                    |                                                                                                    |
| Street 2:                         |                                                                                    |                                                                                                    |
| †City:                            |                                                                                    |                                                                                                    |
| †State:                           | ~                                                                                  |                                                                                                    |
| †Zip Code:                        |                                                                                    |                                                                                                    |
| Alternate Contact Information     |                                                                                    |                                                                                                    |
| †First Name:                      |                                                                                    | Enter the name and contact information for the alternate contact. It is recommended that the                                                                                          |
| †Last Name:                       |                                                                                    | alternate contact be someone with authority to make decisions on behalf of the operator. The<br>alternate contact must have an HCS or NY.gov ID to access the project record in NYSE- |
| †Email:                           |                                                                                    | CON.                                                                                                    |
|                                   |                                                                                    |                                                                                                    |
| †Total Project Cost:              |                                                                                    |                                                                                                    |
| Save                              |                                                                                    |                                                                                                    |

### **General Information**

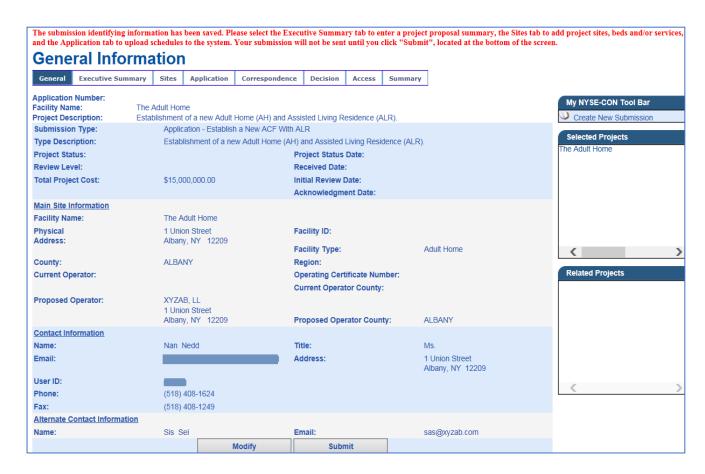

<sup>&</sup>quot;The submission identifying information has been saved. Please select the Executive Summary tab to enter a project proposal summary, the Sites tab to add project sites, beds and/or services, and the Application tab to upload schedules to the system. Your submission will not be sent until you click "Submit", located at the bottom of the screen."

### **Create New Submission – Executive Summary**

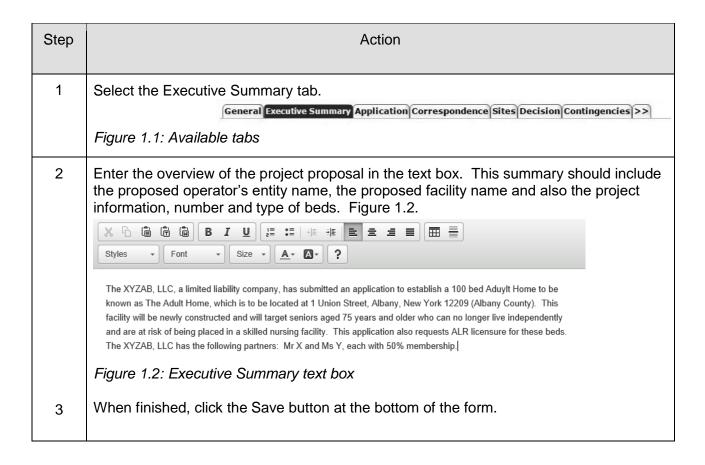

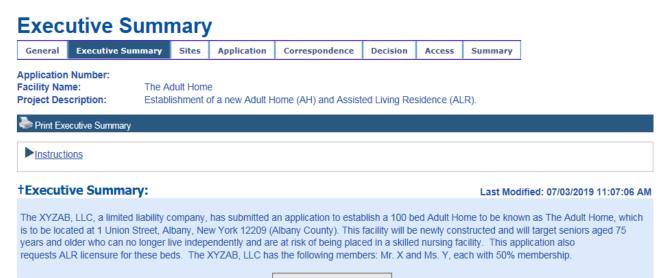

Figure 2: Sample Completed Executive Summary screen

10/18/19

### **Modify Submission - Executive Summary**

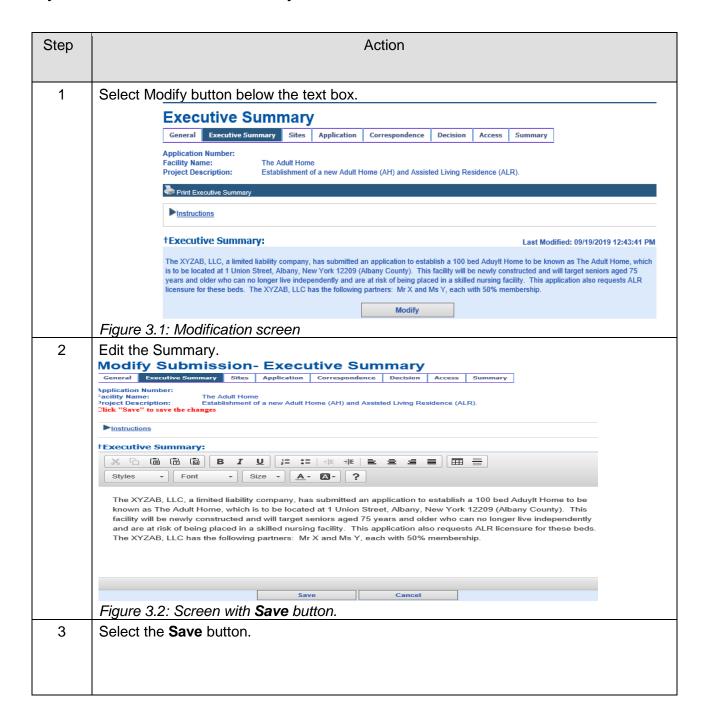

### Create New Submission - Sites

Select drop-down window to highlight your facility, then select "Add".

# Create New Submission - Sites

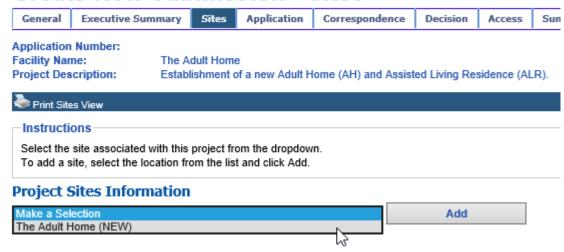

## **Create New Submission - Certify New Site**

Enter a brief proposal summary and select Continue.

#### Create New Submission - Certify New Site General Executive Summary Sites Application Correspondence Decision Access Summary Application Number: Facility Name: Project Description: The Adult Home Establishment of a new Adult Home (AH) and Assisted Living Residence (ALR). Instructions Click Continue to enter beds for this location. Click Cancel to return to the previous screen without saving. This site will NOT be saved until you have entered ALL of the site information including Beds Certify New Site Facility ID: Adult Home \*Site Name: The Adult Home \*Street 1: 1 Union Street Street 2: \*City: Albany State: \*ZipCode: 12209 \*County: ALBANY ~ Instructions In the space below, enter a brief description of the changes to be made at this site. (Maximum of 1.000 characters.) \*Site Proposal Summary: Establish a 100 bed Adult Home to be known as The Adult Home, to be located at 1 Union Street, Albany, New York, 12209 in Albany County. Continue Cancel

### Create New Submission - Add Beds

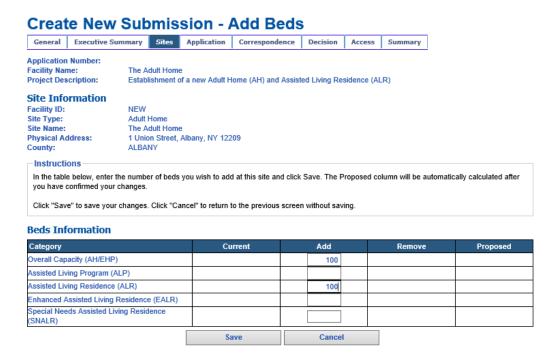

Figure 4

**Note**: Do not enter "0" in any fields that **do not apply** to your project, or it will result in an error. If this happens, you may "Cancel" the screen and proceed again with adding a number greater than "0" where applicable. Enter "Save" when finished. Figure 4.

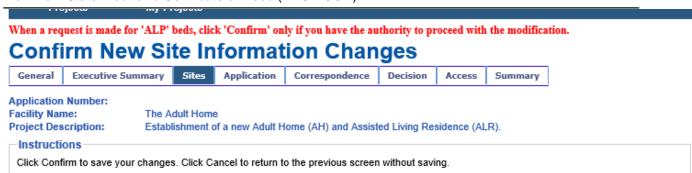

# **New Location**

Facility ID: NEW
Site Type: Adult Home
Site Name: The Adult Home
Physical Address: 1 Union Street, Albany, NY 12209
County: ALBANY
Site Proposal Summary: Establish a 100 bed Adult Home to be known as The Adult Home, to be located at 1 Union Street, Albany, New York, 12209 in Albany County.

| Beds Information                |                 |
|---------------------------------|-----------------|
| Bed Category                    | Proposed Change |
| Overall Capacity (AH/EHP)       | Add 100         |
| Assisted Living Residence (ALR) | Add 100         |

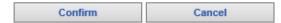

Figure 5.1: Sample "Beds Information" screen

Select "Confirm" to save your changes. *Figure 5.1.* You will have a chance to make additional modifications. *Figure 5.2.* 

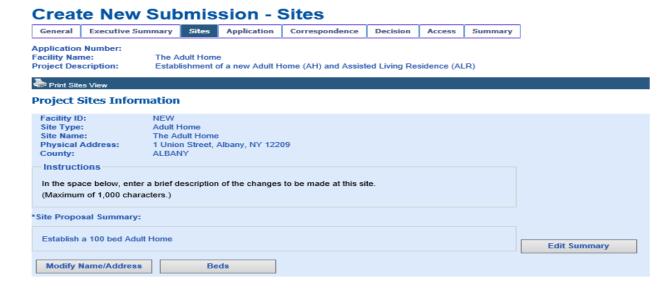

Figure 5.2

### **Application**

The header (printed in red font) will appear, listing the application schedules that are required, based on the type of application being submitted. Figure 6.1. You will not be allowed to submit an application without uploading the required schedules.

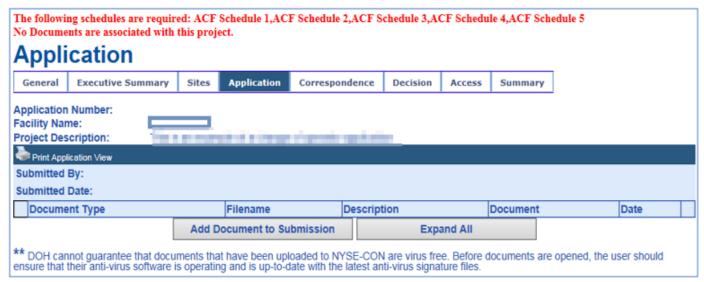

Figure 6.1

### **New Application Document**

| Step | Action                                                                  |
|------|-------------------------------------------------------------------------|
| 1    | Select Add Document to Submission, then select Document Type Drop-down. |
| 2    | Enter a description. Please use meaningful file names and descriptions. |

3 Select the Browse button. Note depending on your browser you will see different windows - locate the file you want to add. You must still download the schedules from the Public website and complete them prior to uploading them. Choose File to Upload New Look in: Application schedules and documents · (3 /2 🖾 · AcknowledgementLetter
Catching Certificate of Good Standing
Consume Letter schedule schedule schedule schedule\_04 schedule\_05 Inforn My Recent schedule\_07 schedule Floor Plan
Ira\_cover\_sheet
Ira\_instructions schedule\_08 schedule 3 schedule\_08\_sub schedule schedule CON Proje Desktop Facility N Management Service Agreement
Other 1 schedule schedule\_10 Project D Other 1
Other 2
Other 3
Request for Additional Information
schedule\_01
schedule\_02
schedule\_03 schedule schedule schedule\_12 General ces schedule\_13 Documen schedule\_14 schedule schedule\_15 schedule schedule Date: Description schedule\_17 schedule File: ume schedule 01 Open Mu Network • File name: Revised: De Files of type All Files (\*.\*) -Cancel Figure 6: Sample Browse window 4 Select the document and then the Open button. 5 Select Add Document to Submission button. Repeat steps until all required schedules are uploaded. Figure 6.2

# **New Application Document**

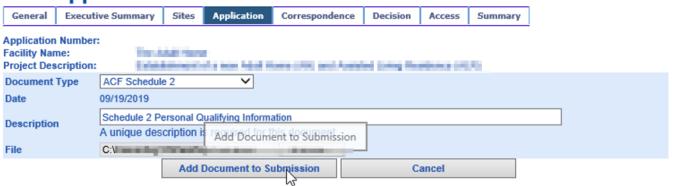

Figure 6.2

### **Update Application Documents**

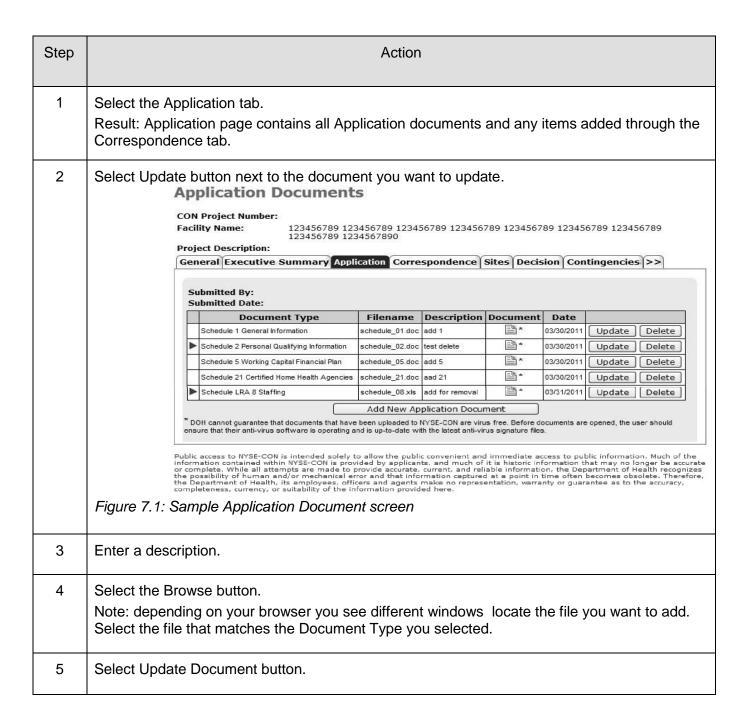

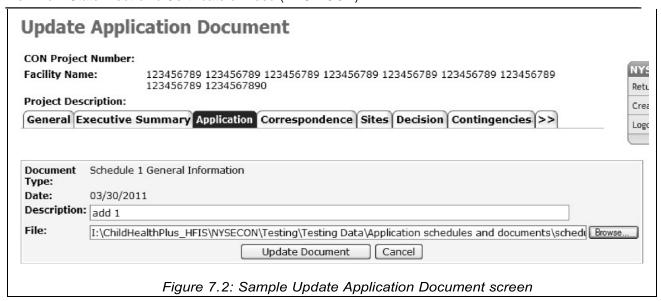

### **Confirm Submission**

| Step | Action                                                                                                    |  |
|------|----------------------------------------------------------------------------------------------------|--|
| 1    | Select the General Information tab.                                                                                                    |  |
| 2    | Select the Submit button.  Note: only when all required application documents have been added to the project, you be allowed to proceed.  Result: The Confirmation screen appears. Figure 8.1.  Confirm Submission  By pressing Confirm, I hereby certify under penalty of perjury that I am duly authorized to subscribe and submit this application and that the information contained herein and attached hereto is accurate, true, and complete in all material aspects. I understand that my identifying user information and the date and time of this submission will be recorded for future reference.  Additionally, please confirm that the email address of the project contact is pxp07@health.state.ny.us. This email address will be used for all project correspondence. |  |
|      | Figure 8.1: Sample Application Submission screen                                                                                                    |  |
| 3    | Select the Confirm button. <i>Figure 8.2</i> Result: The Application now has a CON Project #, an email notification has been sent to PMU and the Applicant. <i>Figure 8.3</i>                                                                                                    |  |

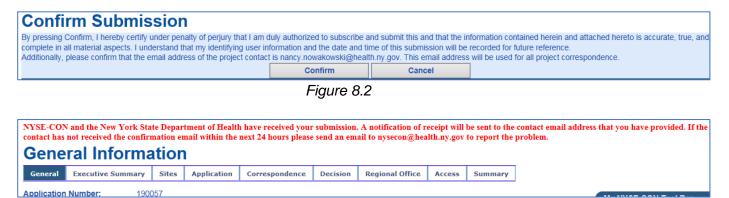

Figure 8.3

### Create New Submission - Changes to an Existing ACF - Change of Operator

Processing Applications for Changes of Operator to an existing licensed facility requires the NYSECON user to search for and select the facility for which changes are being proposed.

After logging into NYSE-CON, use the Quick Links selection "Create New Submission".

### **Create New Submission - Submission Type Selection**

| Step | Action                                                                                                    |
|------|----------------------------------------------------------------------------------------------------|
| 1    | Select the desired Submission Type. In this example, select Changes in Ownership/Operator of Existing Facility/Agency. (Figure 9.1) |
| 2    | Click the <b>Continue</b> button.  Result: The <i>Create New Submission – Facility/Agency Search</i> screen appears (Figure 9.2).   |

### Create New Submission

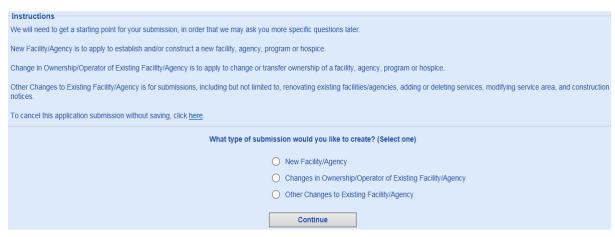

Figure 9.1: Sample Submission Type Selection

### Create New Submission - Facility/Agency Search

For Changes in Operator of an Existing Adult Care Facility, you may search for the applicable facility using the Facility/Agency Search menu. If searching on facility name, a fragment of the name may be used. If using identifying numbers, the ID must be an exact match. Figure 9.2

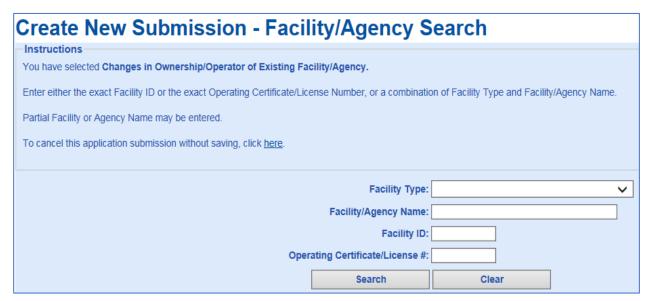

Figure 9.2: Sample Facility/Agency Search

### Create New Submission - Facility/Agency Search Results

| Step | Action                                                                        |
|------|-------------------------------------------------------------------------------|
| 1    | Select the Facility Name Link, then select Continue With Selected. Figure 9.3 |

Figure 9.3

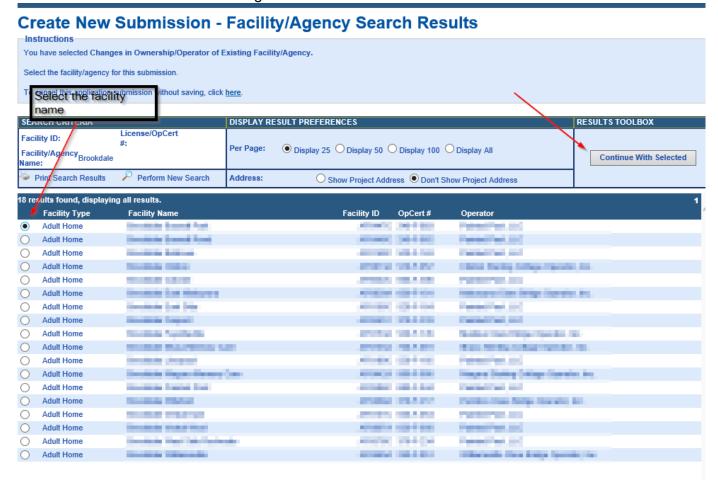

### **Create New Submission – Select Submission Type**

| Step | Action                                                                                                    |
|------|----------------------------------------------------------------------------------------------------|
| 1    | Select the desired Submission Type that reflects the type of change that will be made to the selected facility. In this example, we will select Change of Operator of an Existing ACF. (Figure 10) |
| 2    | Click the <b>Continue</b> button.  Result: The Create New Submission-Identifying Information screen appears (Figure 11).                                                                           |

# **Create New Submission - Select Submission Type**

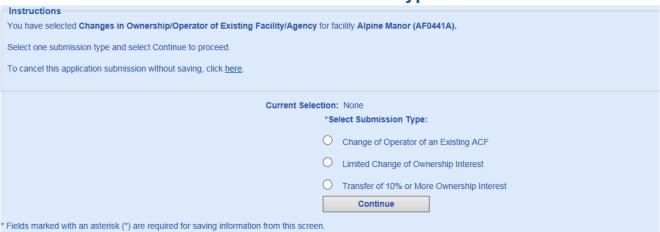

Figure 10: Sample "Changes in Ownership/Operator Submission Type Selection"

# **Create New Submission – Identifying Information – Change of Operator**

| Step | Action                                                                                                    |
|------|----------------------------------------------------------------------------------------------------|
| 1    | Main Site Information will auto fill from ACF Facility.                                                                                                    |
| 2    | Current Operator Information will display and auto fill from the ACF Facility database.                                                                                                    |
| 3    | Enter Proposed Operator Information data as required. If applicable you can select the "Same as Current Operator?" checkbox.                                                                                |
| 4    | Enter the Principal Applicant Member/Contact Information as required.                                                                                                    |
| 5    | Enter Alternate Contact information as required.                                                                                                    |
| 6    | Enter the Total Project Cost amount (also known as the Submitted Capital Cost).                                                                                                    |
| 7    | Select the Save button. Result: If all the data required is entered, the General Information page will appear with the entered information displayed, along with instructions of next steps. (Figure 12.1.) |

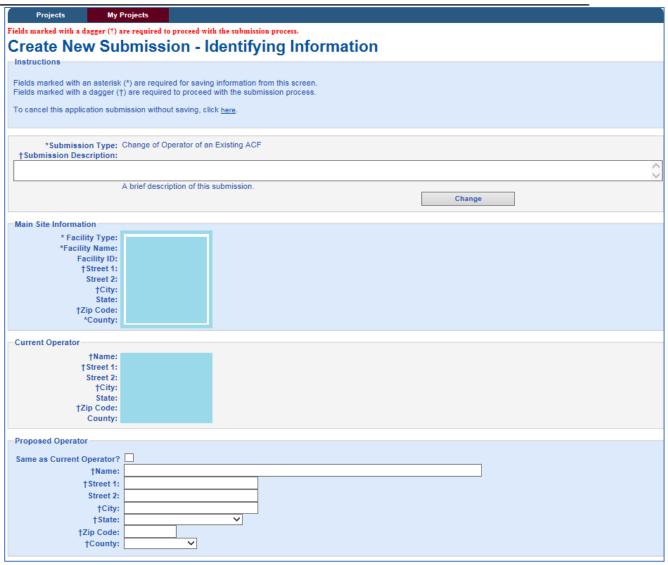

Figure 11: Sample Create New Submission – Change of Operator (Figure 1 of 2)

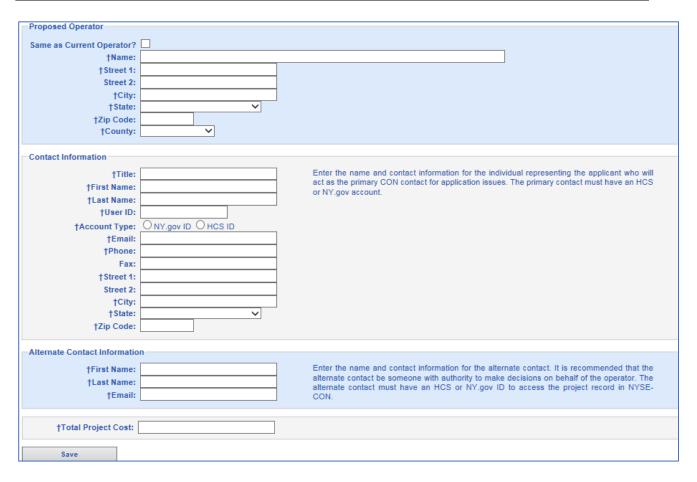

Figure 11: Sample Create New Submission – Change of Operator (Figure 2 of 2)
Select "Save".

After clicking the Save button, the data appears as shown below:

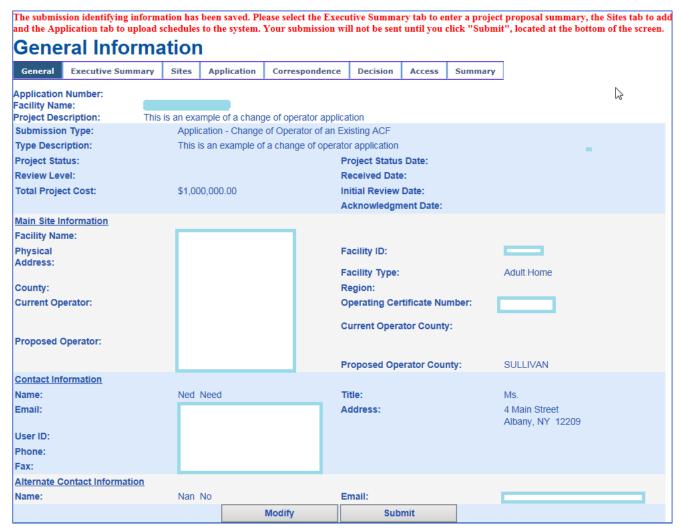

Figure 12.1: Sample Create New Submission - Change of Operator

After selecting the "Submit" button, the General Information will appear again. The header (printed in red font) will appear, listing the application schedules that are required based on the type of application being submitted. (Figure 12.2). This information will also direct the user to the next tabs to complete: the Executive Summary, the Sites and Application tab information.

### **General Information**

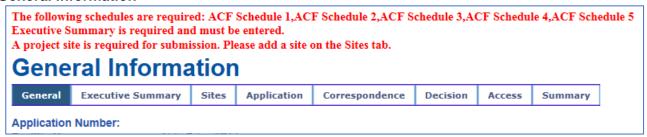

Figure 12.2: General Information - Header instructions

### **New Submission - Executive Summary**

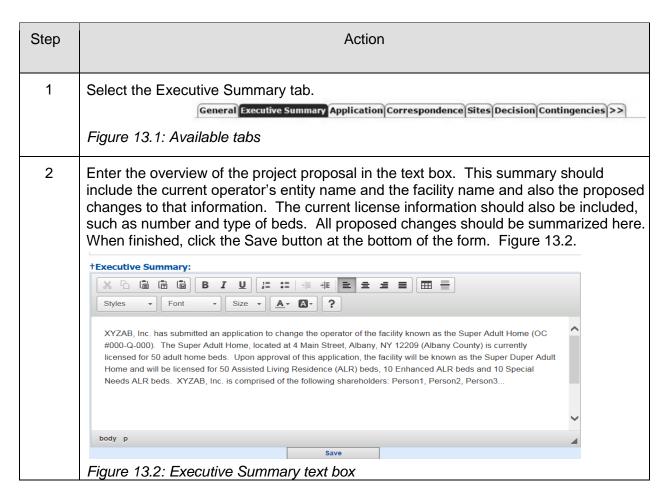

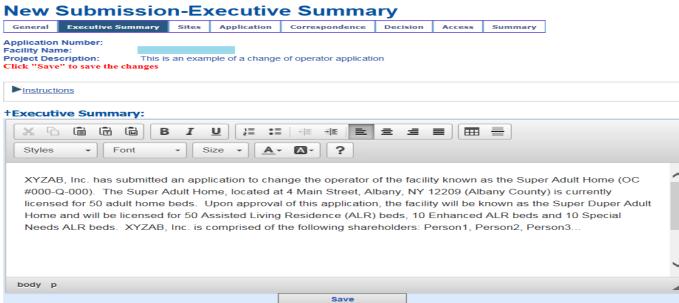

Figure 13.3: Sample Executive Summary screen

### **Modify Submission - Executive Summary**

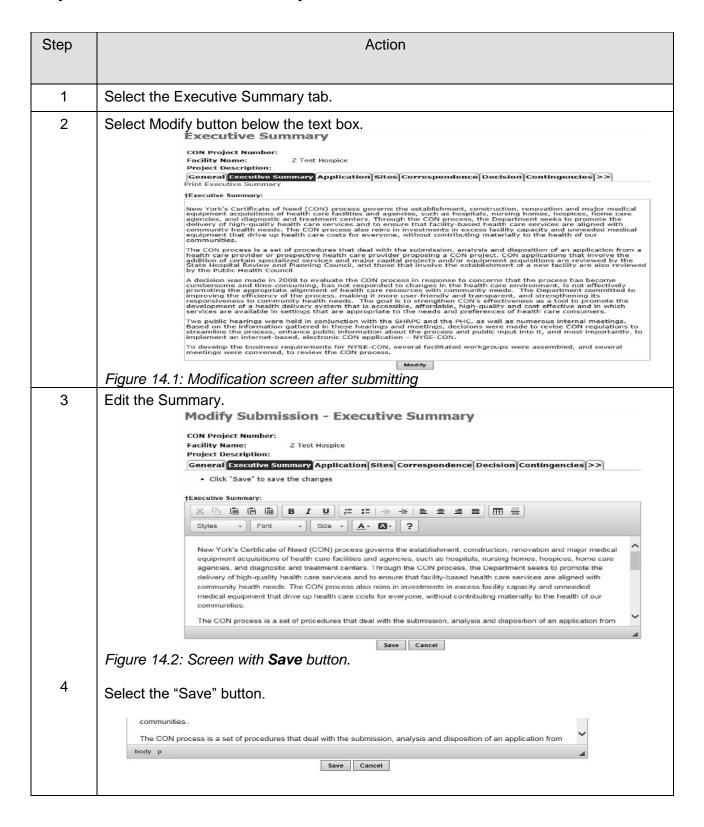

Select drop-down window to highlight your facility, then select "Add".

### Create New Submission - Sites

Select the site associated with the project from the dropdown and select Add. Select Continue when you are finished.

Create New Submission - Sites General Executive Summary Sites Application Application Number: **Project Description:** Establishment of a new dated the Print Sites View Instructions Select the site associated with this project from the dropdown. To add a site, select the location from the list and click Add. **Project Sites Information** Add The Adult Home (NEW) **Create New Submission - Sites** General Application Summary **Application Number: Facility Name: Project Description:** This is an example of a change of operator application Instructions Click Continue to add this site to the project. Click Cancel to return to the Project Sites screen without saving. Site Information Facility ID: Site Type: Site Name: **Physical Address:** County: Instructions In the space below, enter a brief description of the changes to be made at this site. (Maximum of 1,000 characters.) \*Site Proposal Summary: This will be specific to the adult care facility shown above. Continue Cancel

Figure 15.1: Sample Sites screen

Υου

will now be brought to the Sites Information screen, where you should enter a brief proposal and select "Continue". *Figure 15.1.* You will have a chance to modify the site proposal summary, site name, and bed information depending on the submission type you selected. *Figure 15.2.* 

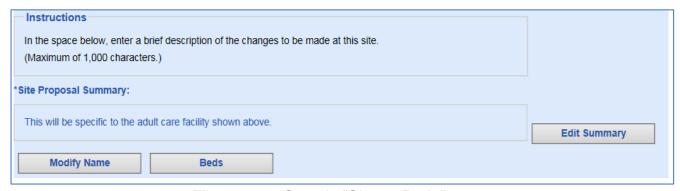

Figure 15.2: Sample "Sites - Beds" screen

### **Create New Submission - Beds Information**

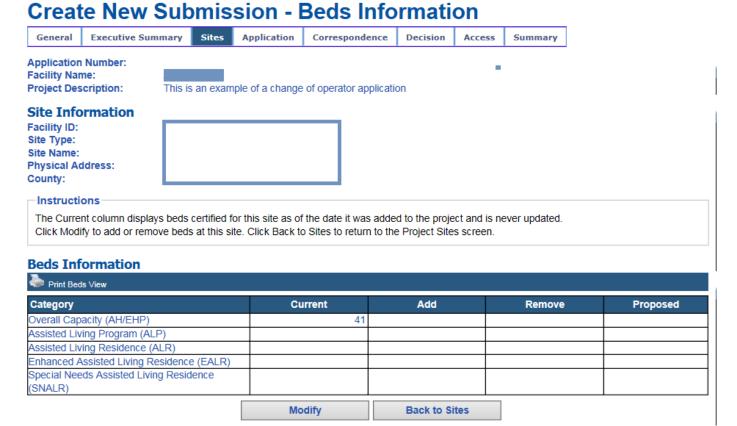

Figure 15.3: Sample "Beds Information" screen

Select "Beds" and then "Modify" to add/remove beds at this site. **Note**: Do not enter "0" in any fields that **do not apply** to your project, or it will result in an error. If this happens, you may "Cancel" the screen and proceed again with adding a number greater than "0" where applicable. Enter "Save" when finished. Figures 15.3, 15.4

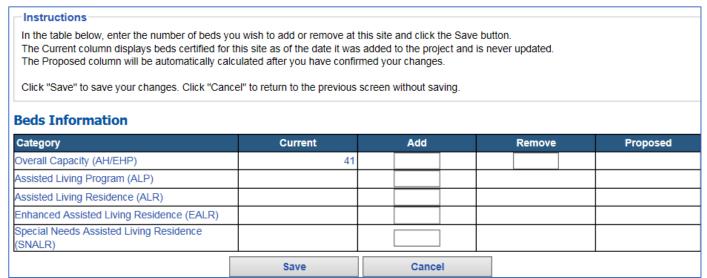

Figure 15.4: Sample "Beds - Add/Remove" screen

Select "Confirm" to confirm your changes. *Figure 15.5*. You will have a chance to make additional modifications. *Figure 15.6*.

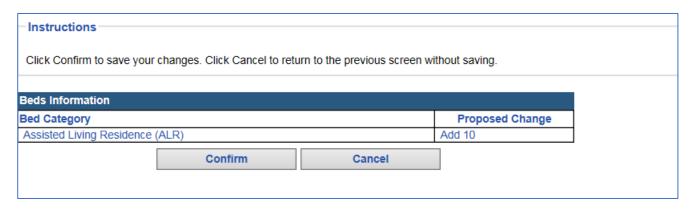

Figure 15.5: Sample "Confirm Beds" screen

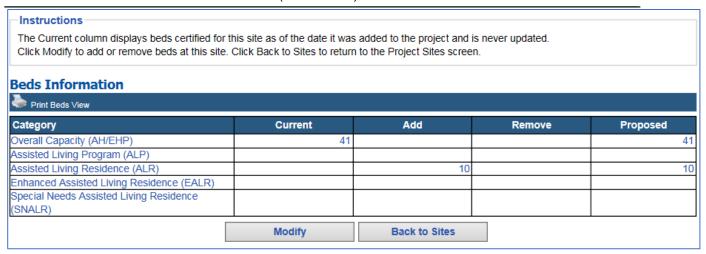

Figure 15.6: Sample "Modify Beds" screen

## **Application**

| Step | Action                                                                                                    |
|------|----------------------------------------------------------------------------------------------------|
| 1    | Select the Application tab.  Result: The Application page will appear - it will display a message listing the schedules that are required, based on the type of application being filed. Figure 16.1. |
| 2    | Select Add Document to Submission button.                                                                                                    |

The header (printed in red font) will appear, listing the application schedules that are required, based on the type of application being submitted. You will not be allowed to submit an application without uploading the required schedules.

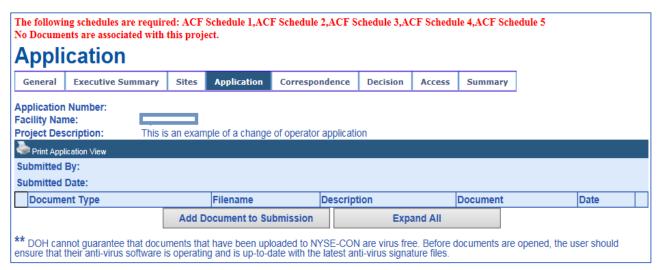

Figure 16.1: Sample "Application - Add Documents" screen

Repeat these steps until all schedules and attachments are uploaded. Please use meaningful file names and descriptions. Figure 16.2.

# **New Application Document**

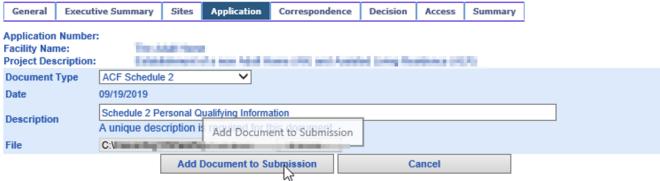

Figure 16.2: Sample "Application - Add Documents" screen

# **Confirm Submission**

| Step | Action                                                                                                    |
|------|----------------------------------------------------------------------------------------------------|
| 1    | Select the General Information tab.                                                                                                    |
| 2    | Select the Submit button.  Note only when all required application documents have been added to the project will you be allowed to proceed.                                                                                                    |
|      | Result: The Confirmation screen appears. Figure 17.  Confirm Submission  By pressing Confirm, I hereby certify under penalty of perjury that I am duly authorized to subscribe and submit this application and that the information contained herein and attached hereto is accurate, true, and complete in all material aspects. I understand that my identifying user information and the date and time of this submission will be recorded for future reference.  Additionally, please confirm that the email address of the project contact is pxp07@health.state.ny.us. This email address will be used for all project correspondence.  Confirm Cancel  Figure 17: Sample Application Submission screen |
| 3    | Select the Confirm button.  Result: The Application now has a CON Project #, and an email notification has been sent to PMU and the Applicant.                                                                                                    |

### **APPENDIX I - Update Application Documents**

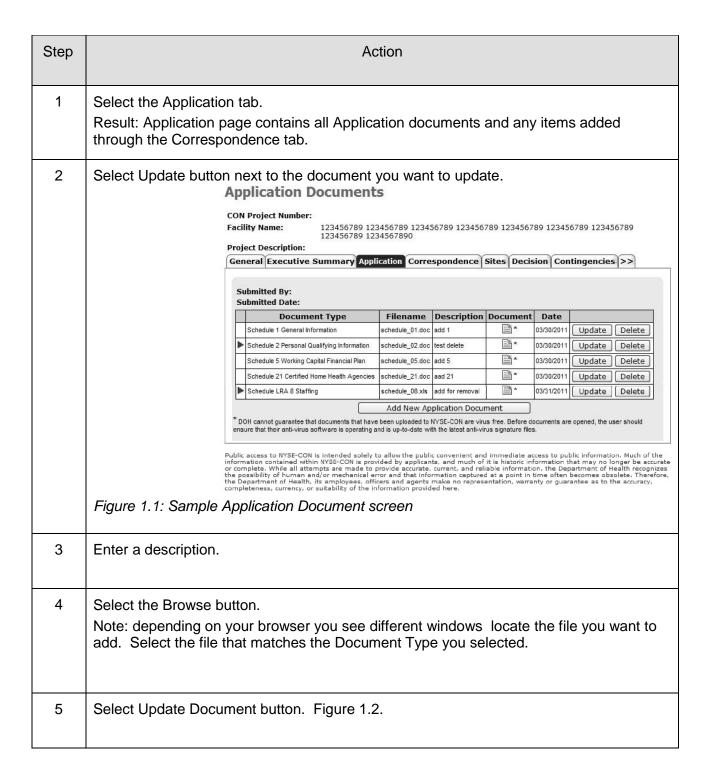

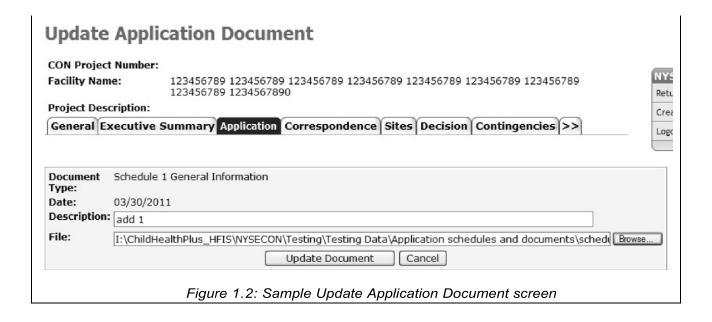

#### **APPENDIX II - Modify Submission**

| Step | Action                                                                                                    |
|------|----------------------------------------------------------------------------------------------------|
| 1    | Select a Modify button on the General Information page.                                                                                    |
|      | Result: Modify Submission page will appear with the information entered (modifications can be made only until an application is Submitted. |
| 2    | Enter/Change any of the information.                                                                                                    |
| 3    | Select Save button. Figure 1.1.                                                                                                    |

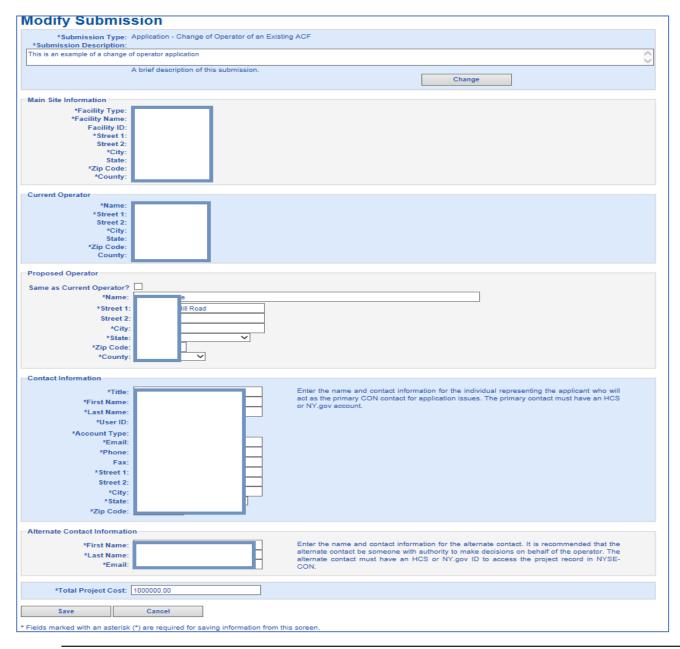

Submission Screen

After saving changes, the following General Information screen will allow you to make further modifications or you can Submit your changes. Figure 1.2.

The submission identifying information has been saved. Please select the Executive Summary tab to enter a project proposal summary, the Sites tab to add project sites, beds and/or services, and the Application tab to upload schedules to the system. Your submission will not be sent until you click "Submit", located at the bottom of the screen.

| Modify |
|--------|
|--------|

Figure 1.2

#### **APPENDIX III - Delete Application Document**

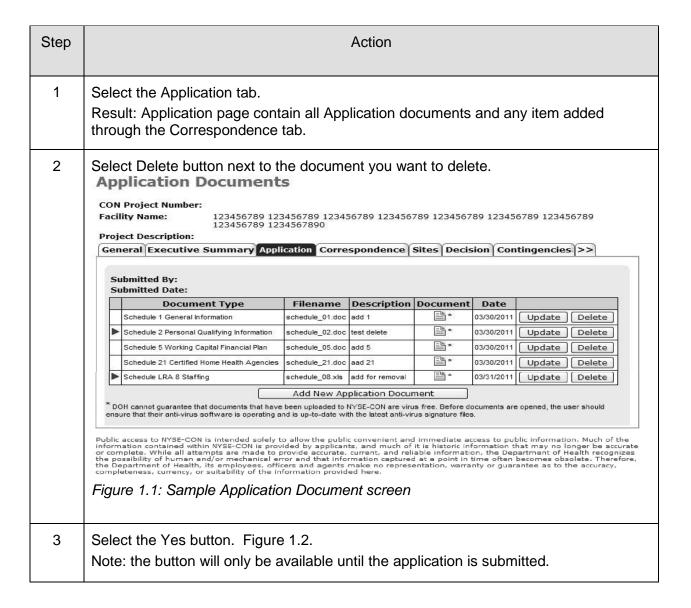

#### **APPENDIX IV - Access**

| Step | Action                                                                                                    |  |
|------|----------------------------------------------------------------------------------------------------|--|
| 1    | Select the Access tab.                                                                                                    |  |
| 2    | Enter the User ID of the person you want to grant/revoke access to.  Note: The ID must have been created prior to you entering it here. |  |
| 3    | Select the Grant Access or Revoke Access button. Figure 1.                                                                              |  |

### Access

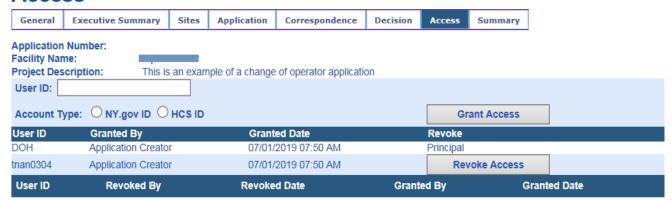

Figure 1: Sample "Grant / Revoke Access" screen

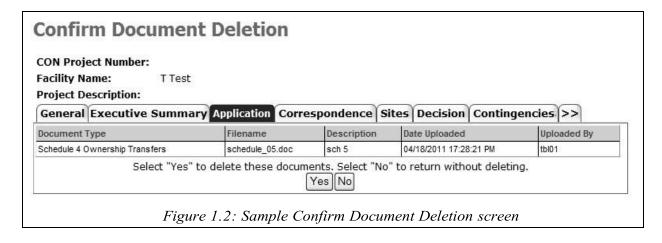

#### **APPENDIX V - Correspondence**

**Menu selection:** The Correspondence module is reached via the **Correspondence** tab on the

Navigation bar.

### **Correspondence Field Descriptions**

| Correspondence Field Descriptions |                                                                      |  |
|-----------------------------------|----------------------------------------------------------------------|--|
| Field Name                        | Description                                                          |  |
| Correspondence                    |                                                                      |  |
| Date                              | Date the correspondence was added to the system.                     |  |
| Time                              | Time the correspondence was added to the system.                     |  |
| DOH Office                        | The DOH Office who initiated the correspondence.                     |  |
| Recipient                         | The recipient will display 'Applicant', 'Multiple' or 'Review Unit'. |  |
| Type of Correspondence            | The type of correspondence added to the project.                     |  |
| Date of last reply                | The date of the latest reply to a correspondence.                    |  |
| Time of last reply                | The time of the latest reply to correspondence.                      |  |
| Response                          |                                                                      |  |
| Date                              | Date the response was added to the system.                           |  |
| Time                              | Time the response was added to the system.                           |  |
| Sender                            | Name or Unit of the person replying                                  |  |
| Type of Correspondence            | The type of correspondence added to the project.                     |  |

#### Correspondence

Link Selection: Each line displayed in the Correspondence tab is a link that will open the detailed

information for that correspondence.

#### **View Correspondence Field Descriptions**

| View Correspondence Field Descriptions |                                                                                                    |  |
|----------------------------------------|----------------------------------------------------------------------------------------------------|--|
| Field Name                             | Description                                                                                                    |  |
| Created by                             | Will display the DOH Review unit.                                                                                                   |  |
| On Date                                | The date the correspondence was entered into the system.                                                                            |  |
| Correspondence                         | The type of correspondence.                                                                                                    |  |
| Туре                                   | Note: the Waiting for Information will display when the Department of Health has requested that additional information is required. |  |
| Recipient                              | Will display who the recipient is.                                                                                                  |  |
| Message                                | Area for entering pertinent reference information.                                                                                  |  |
| Attachments                            | The file name and link to attached documents.                                                                                       |  |
| Buttons                                |                                                                                                    |  |
| Reply                                  | When selected the Reply to Correspondence page opens.                                                                               |  |
|                                        | When Revision folders exist, replying to correspondence can only be done in the Current folder.                                     |  |
| Return                                 | When selected the Correspondence tab page opens.                                                                                    |  |

#### **View Details of a Correspondence**

| Step | Action                                                                                                    |  |
|------|----------------------------------------------------------------------------------------------------|--|
| 1    | On the Correspondence tab Select the link. The View Correspondence page is displayed.                                                                      |  |
|      | <b>Note</b> : Each line displayed in the correspondence tab is a link that will open the detailed information for that correspondence                      |  |
| 2    | The View Correspondence page is displayed.                                                                                                    |  |
| 3    | Select the document icon in the attachment area to see the correspondence.                                                                                 |  |
| 4    | Depending on the browser the file download window will open. Select Open to view the file or Save to download to a local directory and then view the file. |  |

#### **Reply to Correspondence**

**Button Selection:** To reply to a correspondence, the correspondence must be opened to view and

the **Reply** button selected.

#### **Reply to Correspondence Field Descriptions**

| Reply to Correspondence Field Descriptions |                                                                                                    |  |
|--------------------------------------------|----------------------------------------------------------------------------------------------------|--|
| Field Name                                 | Description                                                                                                    |  |
| Created by                                 | Auto filled with logged in user name will only display the DOH Review unit if the logged in user is DOH.                                            |  |
| On Date                                    | Auto filled with today's date.                                                                                                    |  |
| Correspondence Type                        | The type of correspondence. When replying it will auto-fill with the original correspondence type but the system does allow the type to be changed. |  |
| Recipient                                  | Auto filled with the sending DOH Review unit.                                                                                                    |  |
| Message                                    | Rich text area for entering pertinent reference information.                                                                                        |  |
| Attachments                                | The file name and link to attached documents.                                                                                                    |  |
| In Response To                             | View of correspondence the user is responding to.                                                                                                   |  |
| Created By                                 | Correspondence created by.                                                                                                    |  |
| On Date                                    | Auto filled with today's date.                                                                                                    |  |
| Correspondence Type                        | Type of Correspondence can be chosen from the list.                                                                                                 |  |
| Recipient                                  | Recipient of correspondence.                                                                                                    |  |
| Message                                    | The information entered when the correspondence was added to the system.                                                                            |  |
| Attachment                                 | Displays the name of the file attached to the correspondence.                                                                                       |  |
| Buttons                                    |                                                                                                    |  |
| Add Attachment                             | When selected the Add Attachment page opens                                                                                                    |  |
| Send Reply                                 | When selected the Correspondence is saved to the system, notifications are sent out and the Correspondence page opens.                              |  |
| Cancel                                     | When selected the View Correspondence page reopens.                                                                                                 |  |

# **Reply to Correspondence**

| Step | Action                                                                                     |
|------|--------------------------------------------------------------------------------------------|
| 1    | On the Correspondence tab select a Correspondence link to view the desired correspondence. |
| 2    | Select the <b>Reply</b> button.                                                            |
| 3    | Select the Correspondence Type from the drop down list.                                    |
| 4    | Enter the message you would like to add.                                                   |

### How to Add an Attachment to a Correspondence

| Step | Action                                                     |
|------|------------------------------------------------------------|
| 1    | Click the Add Attachment button                            |
|      | The Add Correspondence Attachment screen displays.         |
| 2    | Select the File Type from the list.                        |
| 3    | Enter a description                                        |
| 4    | Select the <b>Browse</b> button and select the file.       |
|      | Depending on the browser the file upload window will open. |
|      | Select the file and then Select <b>Open</b>                |
| 5    | Select the Add Attachment button.                          |

# **How to Send Reply to Correspondence**

| Step | Action                                                                                  |
|------|-----------------------------------------------------------------------------------------|
| 1    | Return to Reply to Correspondence page after adding attachment with all data filled in. |
| 2    | Select the <b>Send Reply</b> button.                                                    |
| 3    | The Correspondence page displays with the new correspondence displayed.                 |

#### **Filter Correspondence**

**Apply Filter:** The system displays the Correspondence screen with the entered filtering criteria

shown. Only correspondence that corresponds with the entered filtering criteria and that

the user has access to will display.

#### How to Apply a Filter to Correspondence

| Step | Action                                                                                                    |
|------|----------------------------------------------------------------------------------------------------|
| 1    | On the Correspondence tab selecting the arrow opens the filter option allowing filtering criteria to be selected.                                                                  |
| 2    | Select the down arrow to see the filtering criteria. The data displayed is unique to each project and user.                                                                        |
| 3    | Select <b>Apply Filter</b> the correspondence page is redrawn displaying only correspondence that corresponds with the entered filtering criteria and that the user has access to. |

### **View Correspondence Field Descriptions**

| View Correspondence Field Descriptions |                                                                                                    |  |
|----------------------------------------|----------------------------------------------------------------------------------------------------|--|
| Field Name                             | Description                                                                                                    |  |
| Sender                                 | Allows selection of a specific sender.                                                                                                    |  |
| Correspondence Type                    | Allows selection of a specific type.                                                                                                    |  |
| Recipient                              | Allows selection of a specific recipient                                                                                                    |  |
| Answered                               | Always checked only applies when the type Request for Additional Information is selected.                                                                                |  |
| Unanswered                             | Always checked only applies when the type Request for Additional Information is selected.                                                                                |  |
| Buttons                                |                                                                                                    |  |
| Apply Filter                           | When selected the Correspondence page redisplays. Only correspondence that corresponds with the entered filtering criteria and that the user has access to is displayed. |  |
| Clear Filter                           | When selected the Correspondence tab page redisplays showing all correspondence that the user has access to.                                                             |  |

#### **Email Notifications**

Email notifications will be sent to the primary and alternate contact on an application under the following conditions:

- Application Submitted/Received by the Department
- Acknowledgement Letter
- New Correspondence other than an acknowledgement
- Response to a Correspondence
- Application Documents added/updated after submission

### **APPENDIX VI – Regional Office**

# **Request Regional Office Survey**

| Step | Description                                                                                                    | Result                                                                                       |
|------|----------------------------------------------------------------------------------------------------|----------------------------------------------------------------------------------------------|
| 1    | Log into the NYSE-CON via HCS as an Applicant.                                                                                                    | The system displays the NYSE-CON "Welcome" page.                                             |
| 2    | From the "NYSE-CON" home page, select the following Quick link:  "Find a Project".                                                                     | The system displays the "Project Search" page.                                               |
| 3    | Search for a project by Submission #.  Click on the "Search" button or select "Enter".                                                                 | The system displays the entered Project in "Project Search Results" page.                    |
| 4    | Click on the "View Selected Result(s)" button.                                                                                                    | The system displays "General Information" page.                                              |
| 5    | Click on the "Regional Office" Tab.                                                                                                    | The system displays Regional Office " <b>General Information</b> " page.                     |
| 6    | Enter a "Phase Description".                                                                                                    | The system allows the user to enter a phase description.                                     |
| 7    | Enter a future date for the "Target Opening Date".                                                                                                    | The system allows the user to enter a future date for the "Target Opening Date"              |
| 8    | Enter a future date range for the "Request Survey Dates".                                                                                              | The system allows the user to enter a future date range for the "Request Survey Dates"       |
| 9    | Click on the "Add Contact" button.                                                                                                    | The system displays the "New Contact Information".                                           |
| 10   | Verify the "Type" contains the following options:  • Primary • Additional Contact Note: For the first contact only "Primary" option will be available. | The " <b>Type</b> " field displaying the following options:  • Primary  • Additional Contact |
| 11   | Selects "Primary" as the Contact "Type"                                                                                                    | The system should allow the user to select "Primary".                                        |
| 12   | Enter all the required fields  Click on the "Save" button.                                                                                             | The system displays the "Regional Office General Information" page.                          |
| 13   | Verify the newly added contact is listed in the Contacts section                                                                                       | The system displays the contact information.                                                 |

| Step | Description                   | Result                         |
|------|-------------------------------|--------------------------------|
| 14   | Click on the "Submit" button. | The system executes the phase. |
| 15   | End of Process                |                                |

### Request Regional Office Survey using the Public Authenticated my.ny.gov portal

| Step | Description                                                                                                    | Result                                                                                 |
|------|----------------------------------------------------------------------------------------------------|----------------------------------------------------------------------------------------|
| 1    | Log into the NYSE-CON at my.ny.gov as an <b>Applicant</b> .                                                                                            | The system displays the my.ny.gov Login Page.                                          |
| 2    | Search for a project by Submission #.  Click on the "Search" button or select "Enter".                                                                 | The system displays the "General Information" page.                                    |
| 3    | Click on the "Regional Office" Tab.                                                                                                    | The system displays Regional Office "General Information" page.                        |
| 4    | Enter a "Phase Description".                                                                                                    | The system allows the user to enter a phase description.                               |
| 5    | Enter a future date for the "Target Opening Date".                                                                                                    | The system allows the user to enter a future date for the "Target Opening Date"        |
| 6    | Enter a future date range for the "Request Survey Dates".                                                                                              | The system allows the user to enter a future date range for the "Request Survey Dates" |
| 7    | Click on the "Add Contact" button.                                                                                                    | The system displays the "New Contact Information".                                     |
| 8    | Verify the "Type" contains the following options:  • Primary • Additional Contact Note: For the first contact only "Primary" option will be available. | The " <b>Type</b> " field displaying the following options:                            |
| 9    | Selects "Primary" as the Contact "Type"                                                                                                    | The system allows the user to select " <b>Primary</b> ".                               |
| 10   | Enter all the required fields.  Click on the "Save" button.                                                                                            | The system displays the "Regional Office General Information" page.                    |
| 11   | Verify the newly added contact is listed in the Contacts section                                                                                       | The system displays the contact information.                                           |
| 12   | Click on the "Submit" button.                                                                                                    | The system submits the phase.                                                          |
| 13   | End of Process                                                                                                    |                                                                                        |

# Regional Office – Reply to Correspondence

| Step | Description                                                                                     | Result                                                                                                    |
|------|-------------------------------------------------------------------------------------------------|----------------------------------------------------------------------------------------------------|
| 1    | Login into the NYSE-CON via HCS as an Applicant.                                                | The system displays the NYSE-CON "Welcome" page.                                                           |
| 2    | From the 'NYSE-CON' home page, select the following Quick link.  "Find a project".              | The system displays the "Project Search" page.                                                             |
| 3    | Search for a project by Submission #.  Click on the " <b>Search</b> " button or select "Enter". | The system displays the entered Project in "Project Search Results" page.                                  |
| 4    | Click on the "View Selected Result(s)" button.                                                  | The system displays "General Information" page.                                                            |
| 5    | Click on the " <b>Regional Office</b> " Tab.                                                    | The system displays Regional Office "General Information" page.                                            |
| 6    | Click the "Correspondence" tab.                                                                 | The system displays the "Regional Office Correspondence" page.                                             |
| 7    | Click the Regional Office correspondence that was initiated.                                    | The system displays the "Regional Office View Correspondence" page.                                        |
| 8    | Verify the following:                                                                           | The system provides the same information with the information provided when initiating the Correspondence. |
| 9    | Click the " <b>Reply</b> " button.                                                              | The system displays the "Regional Office Reply Correspondence" page.                                       |
| 10   | Enter a message in the " <b>Message</b> " text area.                                            | The system allows the user to enter a message in the "Message" text area.                                  |

| Step | Description                                                                                                    | Result                                                                                                    |
|------|----------------------------------------------------------------------------------------------------|----------------------------------------------------------------------------------------------------|
| 11   | Click the "Add Attachment" button.                                                                                                    | The system displays the "Regional Office Add Correspondence Attachment" page.                                                |
| 12   | Enter a description in the " <b>Description</b> " field.                                                                                                    | The system allows the user to enter a description in the "Description" field.                                                |
| 13   | Navigate through the local drive to attach a document and click on the "Add Attachment" button.                                                                             | The system displays the "Regional Office Reply Correspondence" page with the attachment displayed in the attachment section. |
| 14   | Click the " <b>Send Reply</b> " button.                                                                                                    | The system displays the "Regional Office Correspondence" page.                                                               |
| 15   | Verify the reply to the correspondence exists by expanding it.  Note: Click the + icon on the correspondence or click the "Expand All" button to expand the correspondence. | The system expands the correspondence to reveal the reply to the correspondence.                                             |
| 16   | Select the reply to the correspondence to open it.                                                                                                    | The system displays the "Regional Office View Correspondence" page.                                                          |
| 17   | Verify the following:                                                                                                    | The system provides the same information with the information provided when replying the Checklist Correspondence.           |
| 18   | End of Process                                                                                                    |                                                                                                    |

### Regional Office - Reply Correspondence Public Authenticated site: my.ny.gov

| Step | Description                                                                                                    | Result                                                                                                    |
|------|----------------------------------------------------------------------------------------------------|----------------------------------------------------------------------------------------------------|
| 1    | Log into the NYSE-CON Public<br>Authenticated my.ny.gov as an<br>Applicant.                                                                                                    | The system displays the NY.gov Login Page.                                                                                           |
| 2    | Search for a project by Submission #.  Click on the "Search" button or select "Enter".                                                                                                    | The system displays the entered Project in " General Information" page.                                                              |
| 3    | Click on the "Regional Office" Tab.                                                                                                    | The system displays Regional Office "General Information" page.                                                                      |
| 4    | Click the "Correspondence" tab.                                                                                                    | The system displays the "Regional Office Correspondence" page.                                                                       |
| 5    | Click the Regional Office correspondence that is available from the correspondence section.                                                                                                    | The system displays the "Regional Office View Correspondence" page.                                                                  |
| 6    | Verify the following: Created By: Displaying the creator Regional Office On: Displaying create date Correspondence Type: Regional office Recipient: Applicant Message: the previously entered message The same document attached exists | The system provides the same information with the information provided when initiating the Correspondence.                           |
| 7    | Click the "Reply" button.                                                                                                    | The system displays the "Regional Office Reply Correspondence" page.                                                                 |
| 8    | Enter a message in the " <b>Message</b> " text area.                                                                                                    | The system allows the user to enter a message in the "Message" text area.                                                            |
| 9    | Click the "Add Attachment" button.                                                                                                    | The system displays the "Regional Office Add Correspondence Attachment" page.                                                        |
| 10   | Enter a description in the " <b>Description</b> " field.                                                                                                    | The system allows the user to enter a description in the "Description" field.                                                        |
| 11   | Navigate through the local drive to attach a document and click on the "Add Attachment" button.                                                                                                    | The system displays the "Regional Office New Checklist Correspondence" page with the attachment displayed in the attachment section. |
| 12   | Click the "Send Reply" button.                                                                                                    | The system displays the "Regional Office Correspondence" page.                                                                       |

| Step | Description                                                                                                    | Result                                                                                                    |
|------|----------------------------------------------------------------------------------------------------|----------------------------------------------------------------------------------------------------|
| 13   | Verify the reply to the reply correspondence exists by expanding it.                                                                                                    | The system expands the correspondence to reveal the reply to the correspondence.                                   |
|      | Note: Click the + icon on the correspondence or click the "Expand All" button to expand the correspondence.                                                                                                    |                                                                                                    |
| 14   | Select the reply to the correspondence to open it.                                                                                                    | The system displays the "Regional Office View Correspondence" page.                                                |
| 15   | Verify the following: Created By: Applicant On: Displaying reply date Correspondence Type: Regional Office Recipient: displaying the Regional Office initiating the correspondence Message: displaying the previously entered message The same document attached exists | The system provides the same information with the information provided when replying the Checklist Correspondence. |
| 16   | End of Process                                                                                                    |                                                                                                    |

# Regional Office - Submit Checklist Items

| Step | Description                                                       | Result                                                                    |
|------|-------------------------------------------------------------------|---------------------------------------------------------------------------|
| 1    | Log into the NYSE-CON via HCS as an Applicant.                    | The system displays the NYSE-CON "Welcome" page.                          |
| 2    | From the 'NYSE-CON' home page, select the following Quick link:   | The system displays the "Project Search" page.                            |
|      | "Find a project".                                                 |                                                                           |
| 3    | Search for a project by Submission #.                             | The secretary displays the section of Paris of its #Paris of              |
|      | Click on the " <b>Search</b> " button or select "Enter".          | The system displays the entered Project in "Project Search Results" page. |
| 4    | Click on the "View Selected Result(s)" button.                    | The system displays "General Information" page.                           |
| 5    | Click on the "Regional Office" Tab.                               | The system displays Regional Office "General Information" Page.           |
| 6    | Click the "Environmental Checklist" tab.                          | The system displays the "Regional Office Environmental Checklist" page.   |
| 7    | Verify the Environmental Checklist listed are as per requirement. | The system displays the Environmental Checklist as per requirement.       |

| Step | Description                                                                                                    | Result                                                                                                  |
|------|----------------------------------------------------------------------------------------------------|----------------------------------------------------------------------------------------------------|
| 8    | Click the " <b>Upload</b> " button on any of the checklist items.                                                                                     | The system displays the "Add Checklist Attachment" page.                                                |
| 9    | Locate the attachment document and click the "Add Attachment" button.                                                                                 | The system displays the "Regional Office Environmental Checklist" page.                                 |
| 10   | Verify the document attachment associated with the checklist item is present and verify the " <b>Delete</b> " option is available for the attachment. | The system displays the attachment that was just added and provide the option to delete the attachment. |
| 11   | Repeat step 9 to 11 to upload several more checklist items.                                                                                           | The system allows the user to upload multiple checklist items.                                          |
| 12   | Set a checklist status to "N/A" and enter "Comments".  Note: Select a checklist item that has not been attached with a document.                      | The system allows the user to set a checklist status to "N/A" and enter a comment.                      |
| 13   | Click the "Submit" button.                                                                                                    | The system displays the "Regional Office Confirm Submission of Documents" page.                         |
| 14   | Click the "Confirm" button.                                                                                                    | The system displays the "Regional Office Environmental Checklist" page.                                 |
| 15   | Verify the " <b>Date Submitted</b> " is displaying the current date on the checklist items that received any updates.                                 | The system displays the "Date Submitted" for the checklist items.                                       |
| 16   | End of Process                                                                                                    |                                                                                                    |

# Regional Office - Resubmit Rejected Checklist Items

| Step | Description                                                                            | Result                                                                    |
|------|----------------------------------------------------------------------------------------|---------------------------------------------------------------------------|
| 1    | Log into the NYSE-CON as an Applicant.                                                 | The system displays the NYSE-CON "Welcome" page.                          |
| 2    | From the 'NYSE-CON' home page, select the following Quick link.  "Find a project".     | The system displays the "Project Search" page.                            |
| 3    | Search for a project by Submission #.  Click on the "Search" button or select "Enter". | The system displays the entered Project in "Project Search Results" page. |
| 4    | Click on the "View Selected Result(s)" button.                                         | The system displays "General Information" page.                           |

| Step | Description                                                                                                    | Result                                                                          |
|------|----------------------------------------------------------------------------------------------------|---------------------------------------------------------------------------------|
| 5    | Click on the " <b>Regional Office</b> " Tab.                                                                           | The system displays Regional Office "General Information" Page.                 |
| 6    | Click the "Environmental Checklist" tab.                                                                               | The system displays the "Regional Office Environmental Checklist" page.         |
| 7    | Verify the Environmental Checklist listed are as per requirement.                                                      | The system displays the Environmental Checklist as per requirement.             |
| 8    | Click on the " <b>Upload</b> " button on the rejected checklist item.                                                  | The system displays the "Add Checklist Attachment" page.                        |
| 9    | Locate the attachment document and click the "Add Attachment" button.                                                  | The system displays the "Regional Office Environmental Checklist" page.         |
| 10   | Repeat step 9 and 10 until all the rejected checklist items have been resubmitted.  Click the "Submit" button.         | The system displays the "Regional Office Confirm Submission of Documents" page. |
| 11   | Click the "Confirm" button.                                                                                            | The system displays the "Regional Office Environmental Checklist" page.         |
| 12   | Verify the checklist items that were previously rejected have been changed to "Resubmitted" as their "Current Status". | The system changes the status of the checklist items to "Resubmitted".          |
| 13   | Verify the history for the selected checklist items have been recorded by clicking the loon.                           | The system displays the history of the checklist item.                          |
| 14   | End of Process                                                                                                    |                                                                                 |

# Regional Office – Submit Environmental Checklist Items

| Step | Description                                                                            | Result                                                                  |
|------|----------------------------------------------------------------------------------------|-------------------------------------------------------------------------|
| 1    | Log into the NYSE-CON through Public Authenticated my.ny.gov as an <b>Applicant</b> .  | The system displays the NY.gov Login Page.                              |
| 2    | Search for a project by Submission #.  Click on the "Search" button or select "Enter". | The system displays the "General Information" page.                     |
| 3    | Click on the "Regional Office" Tab.                                                    | The system displays Regional Office "General Information" Page.         |
| 4    | Click the "Environmental Checklist" tab.                                               | The system displays the "Regional Office Environmental Checklist" page. |

| Step | Description                                                                                                    | Result                                                                                                  |
|------|----------------------------------------------------------------------------------------------------|----------------------------------------------------------------------------------------------------|
| 5    | Verify the Environmental Checklist listed are as per requirement.                                                                                     | The system displays the Environmental Checklist as per requirement.                                     |
| 6    | Click the " <b>Upload</b> " button on any of the checklist items.                                                                                     | The system displays the "Add Checklist Attachment" page.                                                |
| 7    | Locate the attachment document and click the "Add Attachment" button.                                                                                 | The system displays the "Regional Office Environmental Checklist" page.                                 |
| 8    | Verify the document attachment associated with the checklist item is present and verify the " <b>Delete</b> " option is available for the attachment. | The system displays the attachment that was just added and provide the option to delete the attachment. |
| 9    | Repeat step 7 to 9 to upload several more checklist items.                                                                                            | The system allows the user to upload the checklist items.                                               |
| 10   | Set a checklist status to "N/A" and enter "Comments".  Note: Select a checklist item that has not been attached with a document.                      | The system allows the user to set a checklist status to "N/A" and enter a comment.                      |
| 11   | Click the "Submit" button.                                                                                                    | The system displays the "Regional Office Confirm Submission of Documents" page.                         |
| 12   | Click the "Confirm" button.                                                                                                    | The system displays the "Regional Office Environmental Checklist" page.                                 |
| 13   | Verify the " <b>Date Submitted</b> " is displaying the current date on the checklist items that received any updates.                                 | The system displays the "Date Submitted" for the checklist items.                                       |
| 14   | Log into the NYSE-CON as an Assigned Regional Office Reviewer.                                                                                        | The system displays the NYSE-CON "Welcome" page.                                                        |
| 15   | From the "NYSE-CON" home page, select the following Quick link:  "Find a Project".                                                                    | The system displays the "Project Search" page.                                                          |
| 16   | Search for the same project from the step 5.  Click on the "Search" button.                                                                           | The system displays the entered Project in "Project Search Results" page.                               |
| 17   | Click on the "View Selected Result(s)" button.                                                                                                    | The system displays "General Information" page.                                                         |
| 18   | Click on the "Regional Office" Tab.                                                                                                    | The system displays Regional Office "General Information" Page.                                         |
| 19   | Click the "Environmental Checklist" tab.                                                                                                    | The system displays the "Regional Office Environmental Checklist" page.                                 |
| 20   | Verify the Applicant Checklist submissions are available.                                                                                             | The system displays the submitted checklist items made by the applicant.                                |

| Step | Description    | Result |
|------|----------------|--------|
| 21   | End of Process |        |
|      |                |        |

# Regional Office - Submit CAPs

| Step | Description                                                                                                    | Expected Result                                                                   |
|------|----------------------------------------------------------------------------------------------------|-----------------------------------------------------------------------------------|
| 1    | Login into the NYSE-CON via HCS as an Applicant.                                                                               | The system displays the NYSE-CON "Welcome" page.                                  |
| 2    | From the home page, select the following quick link: "Find a Project".                                                         | The system displays the "Project Search" page.                                    |
| 3    | Search for a project by Submission #. Click on the " <b>Search</b> " button or select "Enter".                                 | The system displays the entered Project in "Project Search Results" page.         |
| 4    | Click on the "View Selected Result(s)" button.                                                                                 | The system displays "General Information" page.                                   |
| 5    | Click on the "Regional Office" Tab.                                                                                            | The system displays Regional Office "General Information" Page.                   |
| 6    | Click the "Environmental F&C" tab.                                                                                             | The system displays the "Regional Office Environmental Findings" page.            |
| 7    | Click the "CAP/Ext. Request" button associated with the finding.                                                               | The system displays the "Regional Office Add Corrective Action Plan" page.        |
| 8    | Enter a description in the "Description" field.                                                                                | The system allows the user to enter a description.                                |
| 9    | Click the "Add Attachment" button.                                                                                             | The system displays the "Regional Office Add CAP Attachment" page.                |
| 10   | Select "Environmental Finding and CAP" from the "Document Type" dropdown menu. Enter a description in the "Description" field. | The system allows the user to select a "Document Type" and enter a "Description". |

| Step | Description                                                                                                    | Expected Result                                                                                                    |
|------|----------------------------------------------------------------------------------------------------|----------------------------------------------------------------------------------------------------|
| 11   | Navigate through the local drive to attach a document and click on the "Add Attachment" button.                          | The system allows the user to add an attachment and displays the "Regional Office Add Corrective Action Plan"       |
| 12   | Verify that the newly attached document is available in the attachment section with the option to delete the attachment. | The system displays the newly attached document in the attachment section with the option to delete the attachment. |
| 13   | Click the " <b>Save</b> " button.                                                                                        | The system displays the "Regional Office Environmental Findings" page.                                              |
| 14   | Verify the Finding has a CAP associated with it that the user just saved.  Verify the delete option is available for     | The system displays the CAP for the finding with the delete option for the CAP.                                     |
| 15   | the Finding CAP.  Click the "CAP/Ext. Request" button                                                                    | The system displays the "Regional Office Add                                                                        |
|      | associated with a finding.                                                                                               | Corrective Action Plan" page.                                                                                       |
| 16   | Select "Extension" radio button for the "CAP Type".                                                                      | The system allows the user to select "Extension" as the "CAP Type".                                                 |
| 17   | Enter a future date in the "Extension Date" field.                                                                       | The system allows a future date in the "Extension Date" field.                                                      |
| 18   | Enter a description in the "Description" field.                                                                          | The system allows the user to enter a description in the "Description" field.                                       |
| 19   | Click the "Request Extension" button.                                                                                    | The system displays the "Regional Office Environmental Findings" page.                                              |
| 20   | Verify the CAP Extension associated with the finding is available with the option to delete the CAP extension.           | The system displays the requested CAP extension for the finding.                                                    |

| Step | Description                | Expected Result                                                    |
|------|----------------------------|--------------------------------------------------------------------|
| 21   | Click the "Submit" button. | The system submits the CAP, CAP extension and the finding comment. |
| 22   | End of Process             |                                                                    |

# Regional Office – Submit CAPs through my.ny.gov

| Step | Description                                                                                                    | Expected Result                                                                                     |
|------|----------------------------------------------------------------------------------------------------|----------------------------------------------------------------------------------------------------|
| 1    | Log into the NYSE-CON through my.ny.gov portal as an <b>Applicant</b> .                                            | The system should display the NY.gov Login Page.                                                    |
| 2    | Search for a project by Submission #. Click on the " <b>Search</b> " button or select "Enter".                     | The system displays the entered Project in " <b>General Information</b> " page.                     |
| 3    | Click on the "Regional Office" Tab.                                                                                | The system displays Regional Office "General Information" Page.                                     |
| 4    | Click the "Environmental F&C" tab.                                                                                 | The system displays the "Regional Office Environmental Findings" page.                              |
| 5    | Click the "CAP/Ext. Request" button, associated with the submitted finding.                                        | The system displays the "Regional Office Add Corrective Action Plan" page.                          |
| 6    | Enter a description in the " <b>Description</b> " field.                                                           | The system should allow the user to enter a description.                                            |
| 7    | Click the "Add Attachment" button.                                                                                 | The system displays the "Regional Office Add CAP Attachment" page.                                  |
| 8    | Select a " <b>Document Type</b> " from the dropdown menu. Enter a description in the " <b>Description</b> " field. | The system allows the user to select a " <b>Document Type</b> " and enter a " <b>Description</b> ". |

| Step | Description                                                                                                    | Expected Result                                                                                                    |
|------|----------------------------------------------------------------------------------------------------|----------------------------------------------------------------------------------------------------|
| 9    | Navigate through the local drive to attach a document and click on the "Add Attachment" button.                               | The system allows the user to add an attachment and displays the "Regional Office Add Corrective Action Plan"       |
| 10   | Verify that the newly attached document is available in the attachment section with the option to delete the attachment.      | The system displays the newly attached document in the attachment section with the option to delete the attachment. |
| 11   | Click the "Save" button.                                                                                                    | The system displays the "Regional Office Environmental Findings" page.                                              |
| 12   | Verify that the Finding has a CAP associated with it.  Verify the delete option is available for the CAP that was just saved. | The system displays the CAP with the option to delete.                                                              |
| 13   | Click the "CAP/Ext. Request" button associated with a finding that does not have any CAP yet.                                 | The system displays the "Regional Office Add Corrective Action Plan" page.                                          |
| 14   | Select "Extension" radio button for the "CAP Type".                                                                           | The system allows the user to select "Extension" as the "CAP Type".                                                 |
| 15   | Enter an extension date 20 days from today's date in the "Extension Date" field.                                              | The system will allow any future date in the "Extension Date" field.                                                |
| 16   | Enter a description in the " <b>Description</b> " field.                                                                      | The system allows the user to enter a description in the " <b>Description</b> " field.                              |
| 17   | Click the "Request Extension" button.                                                                                         | The system displays the "Regional Office Environmental Findings" page.                                              |
| 18   | Verify the CAP Extension is available with the option to delete the CAP extension.                                            | The system displays the CAP extension for the finding.                                                              |

| 19 | Enter a comment in the "Comment" section associated with any finding. | The system allows the user to enter a comment for the finding.                                                                                                    |
|----|-----------------------------------------------------------------------|----------------------------------------------------------------------------------------------------|
| 20 | Click the "Submit" button.                                            | The system executes the CAP, CAP extension and the finding comment.                                                                                                    |
| 21 | Verify the following:                                                 | The system should display the following:         • The CAP Status is "Submitted"         • The CAP extension status is "Ext.         Submitted"         • Finding(s) with comment. |
| 22 | End of Process                                                        |                                                                                                    |

This document is provided only as a guide. Please direct specific questions to our Shared Mailbox: acfcon@health.ny.gov.

For error messages and other errors within NYSECON, please include screen shots and other defining information.

The Bureau of Adult Care Facility Licensure and Certification can also be contacted by calling 518-408-1624.